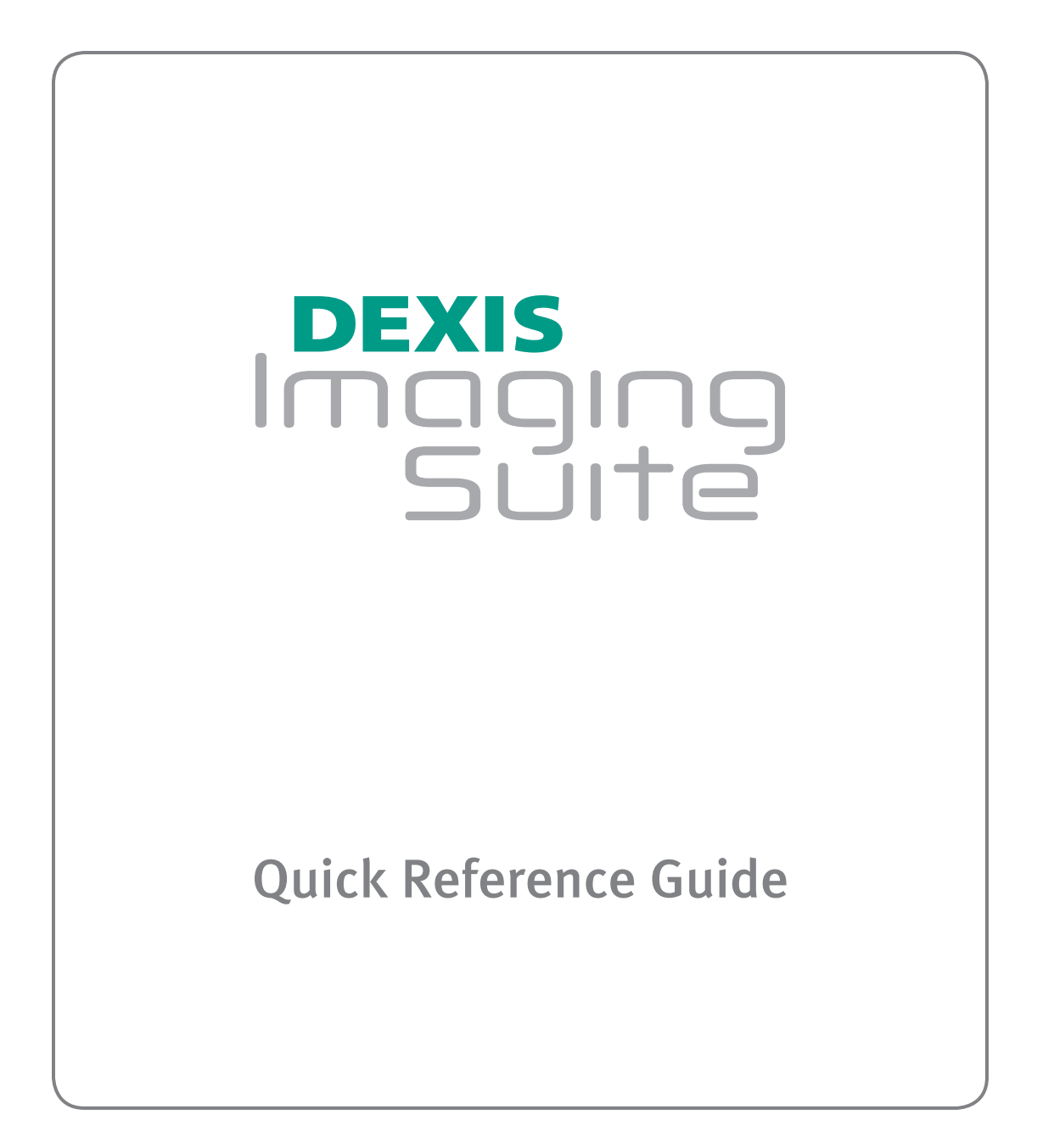

## **DEXIS** Imaging<br>Suite

## Quick Reference Guide

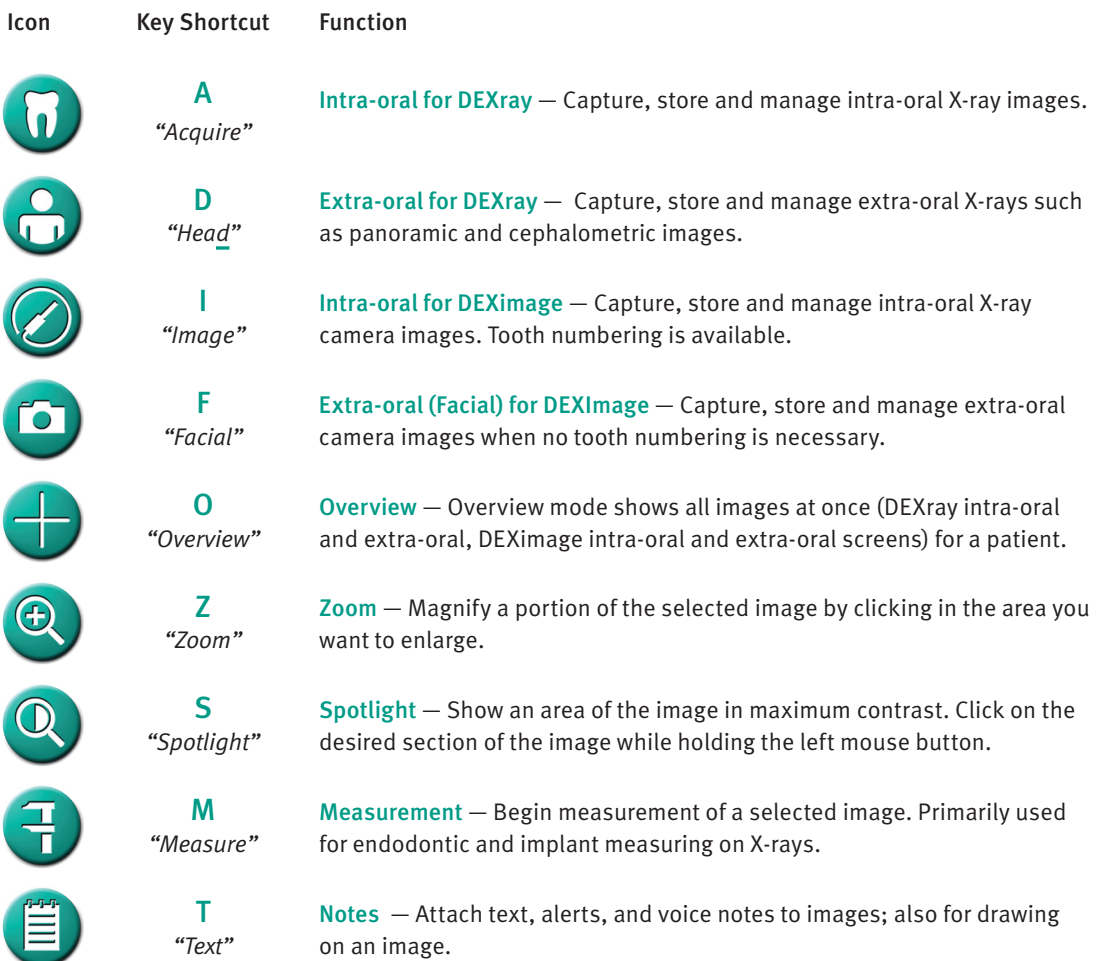

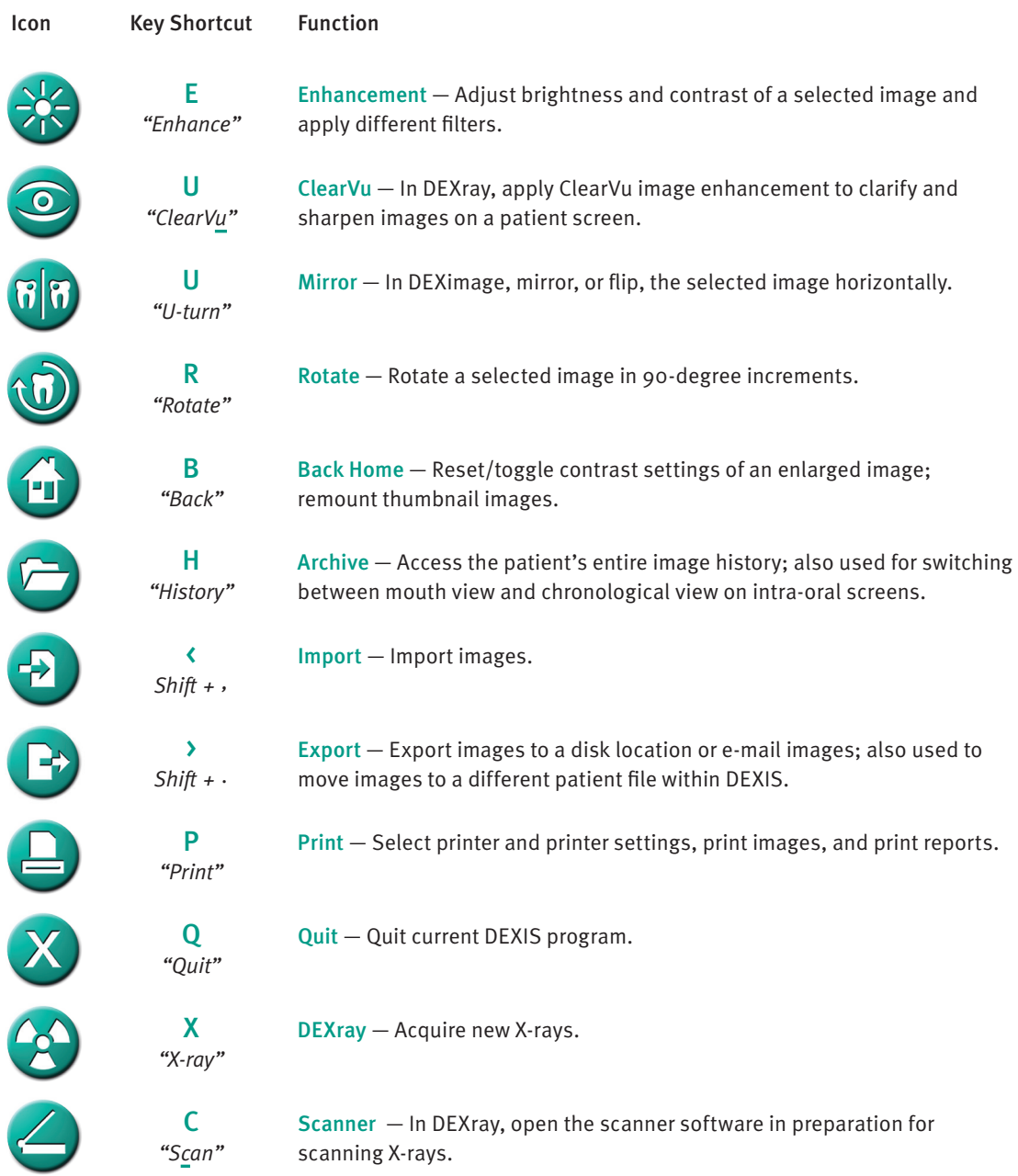

## Icon Key Shortcut Function N DEXimplant — Open DEXimplant for implant treatment planning when in *"Implant"* X-ray mode. W DEXwrite - Open DEXwrite to generate reports. *"Write"*  $\mathsf{S}$ L DEXclaim — Open the DEXclaim program to send images and data to NEA. *"Claim"* V Video — Begin using intra-oral video camera (accessible from any imaging *"Video"* screen). Record video with same keystroke from the video acquisition screen.C Camera — Download images from a digital still camera. *"Camera"* K DEXcosmetic — Launch the DEXcosmetic module. *"Kosmetic"* DEXIS i-CAT Link — Launch the external 3D application for the current patient. Tools & Preferences — From the Administration screen, set preferences, change practice settings and access tools. DEXsafe — From the Administration screen, backup or restore DEXIS data to or from an external hard drive or removable media. DEXIS Logo — Access program information, preferences, help (DEXIS DEXIS Imaging Suite Manual) and the DEXIS web site. Active  $Icon - An icon's change to the gold color indicates that a program$ function is active. Applies to all icons.

Enter a New Patient Enter a new patient from the DEXIS Administration screen (if no Practice Management Program link is in use). Click on the New Patient button. Enter patient's information, tabbing between fields; when finished, click OK. Click on the intra-oral X-ray icon to open the patient's DEXray screen.

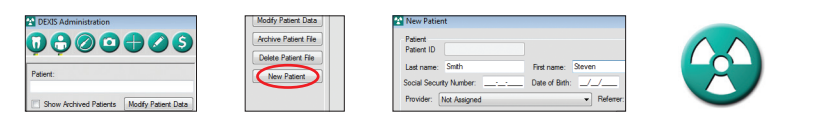

Take an X-ray **On the DEXray screen, click on the X-ray icon, click on a tooth number, and wait for** green bars. When green bars appear, place the sensor and trigger the X-ray tube.

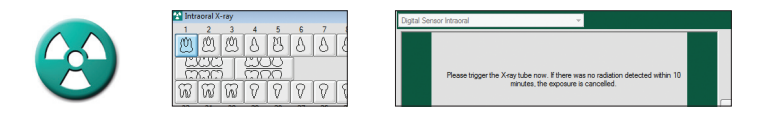

Enhance X-ray Images To adjust brightness and contrast, click and drag on the image. Click the Back Home icon to return to the original and to toggle between the adjusted image and the original. To sharpen the image, click on the ClearVu icon.

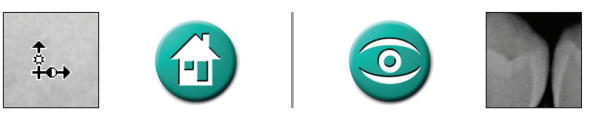

Measure an X-ray Click on the Measurement icon, click on the Measurement tab, then click on the Distance button. Click on the image at the start point and click at the end point, using multiple clicks for curves or segments. The measurement appears in millimeters next to Distance.

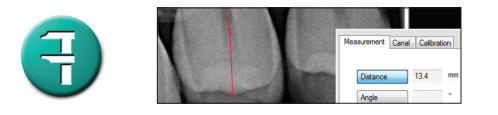

E-mail X-rays Click on the Export icon, click on E-mail, then click on DEXIS (.DEX) format to send to doctors who have DEXIS; click on JPEG (.JPG) to send to non-DEXIS doctors. Select images by checking their boxes, then click on Export Images. A message in your E-mail program is auto-generated with selected images attached. Enter a recipient, add a message, and send.

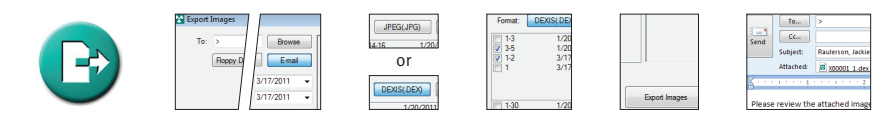

Click on the Print icon. Click OK on the Windows print menu. Select images by checking their boxes. For best results, choose Print ClearVu. Click on Print. Printing X-rays

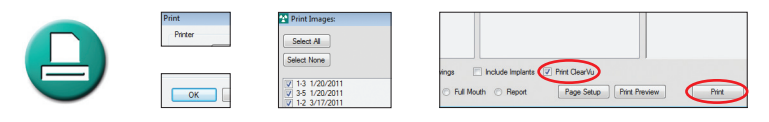

Re-number an X-ray On the enlarged image, click on the current tooth number. Click 'off' the highlighted tooth and click 'on' the correct tooth or range of teeth. Click OK.

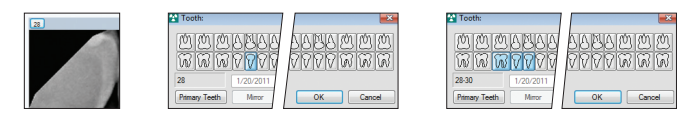

Find Missing X-rays Click on the Archive icon, click on Show All, click Done.

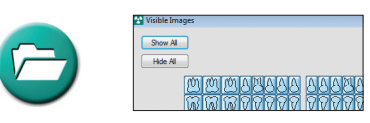

Move X-rays from the Wrong Patient Screen to the Correct Screen

Create a folder on the Desktop with the correct patient's name. From the wrong patient's screen, click the Export icon. Click on Desktop button and browse for the folder. Click on DEXIS (.DEX) Format.

Select desired images by checking their boxes, click on Export Images.

Open the correct patient screen and click on the Import icon. Browse for the folder on the Desktop. Click on the images, click on Import Selected, click Done.

Return to the wrong patient screen and delete the incorrect images in accordance with the protocol set by the doctor.

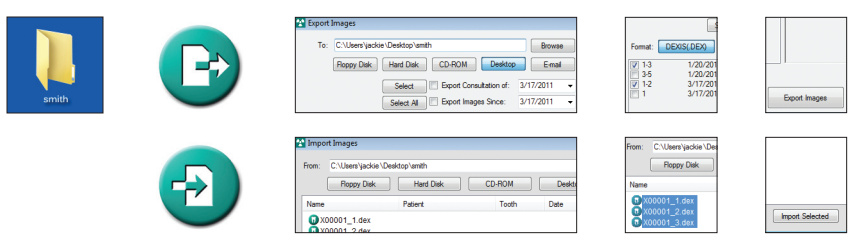

*Please consult the DEXIS Imaging Suite Software Manual for additional information.*

**DEXIS, LLC** 1910 North Penn Road, Hatfield, PA 19440 USA, 1-888-883-3947